# **How to Revise an Existing Course**

Only **Department Coordinator** role can launch a course revision

## **Step 1:**

• After logging into eLumen, change your role to Department Coordinator

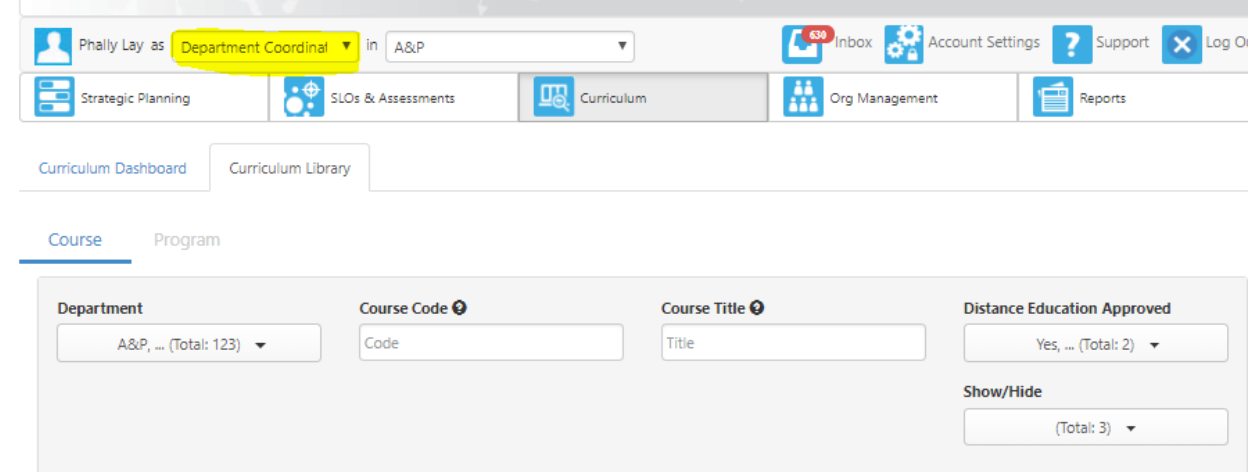

#### **Step 2:**

• Click on the "Curriculum Tab"

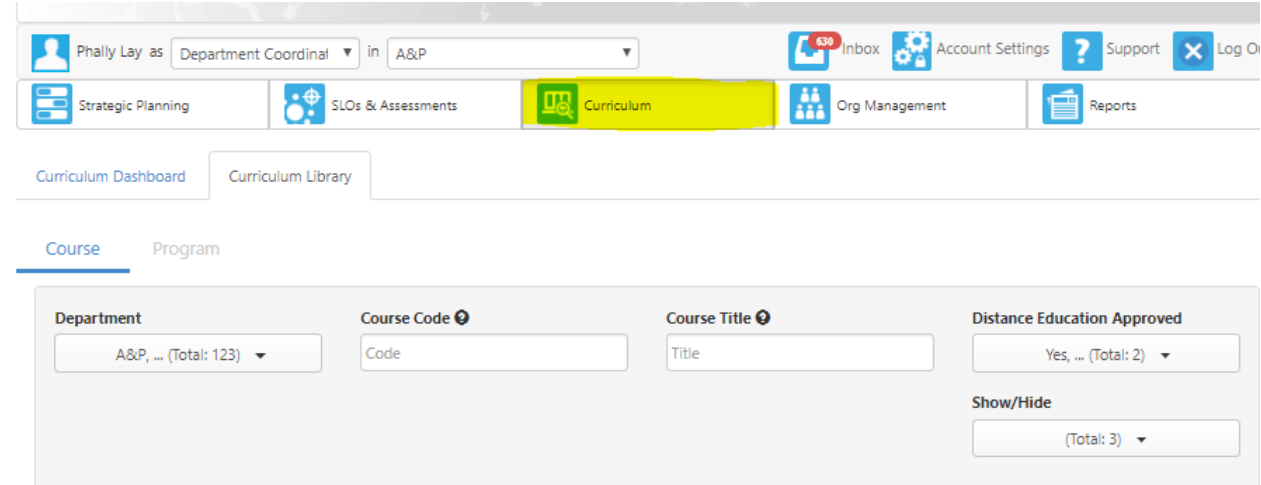

**Step 3:**

• Click on the "Library Tab"

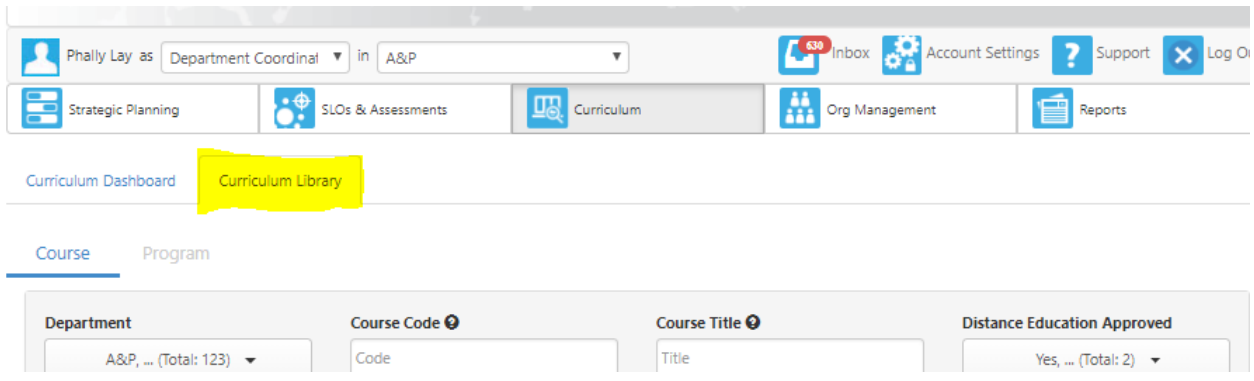

## **Step 4:**

- Type the course in the Course Code box or search by clicking through the page tabs o For the example, we will search for ENGL20
- Type ENGL20 and hit enter
	- Do not space discipline and course number

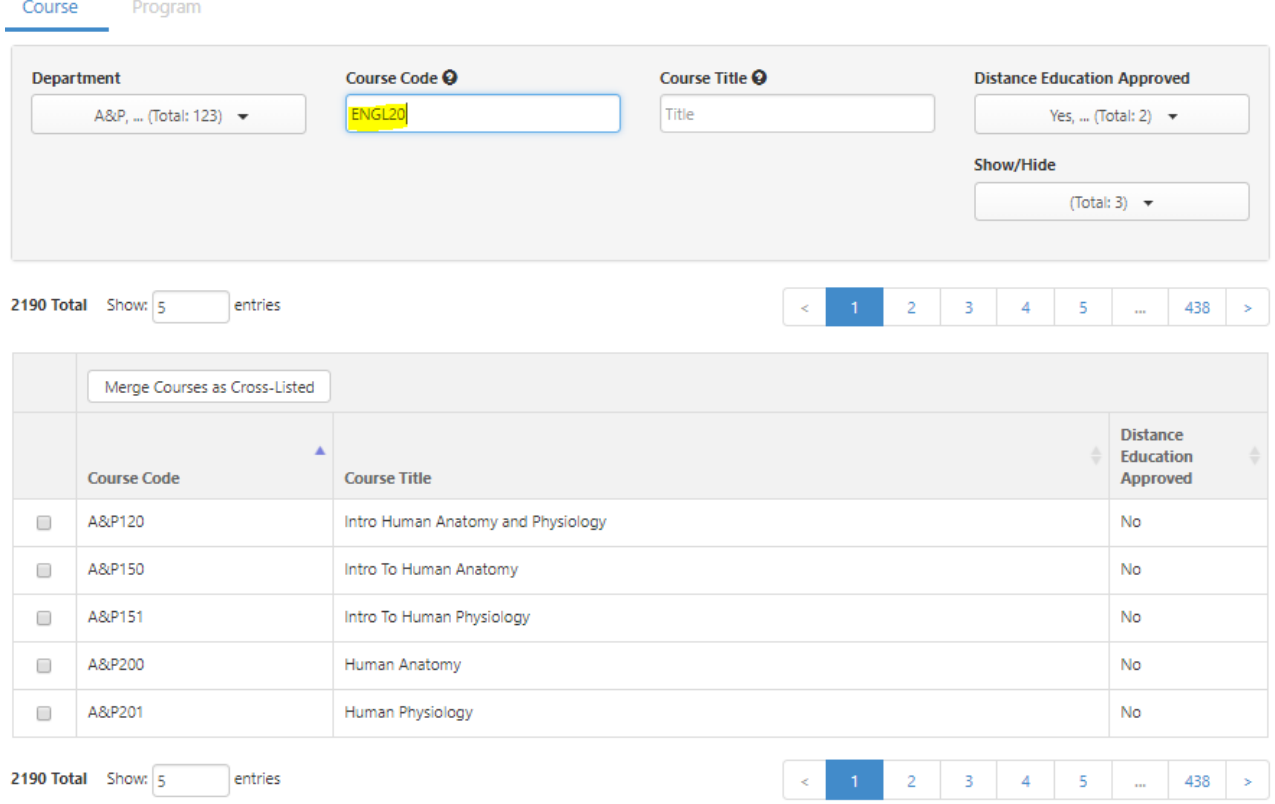

### **Step 5:**

• Check the box and click on "New Revision"

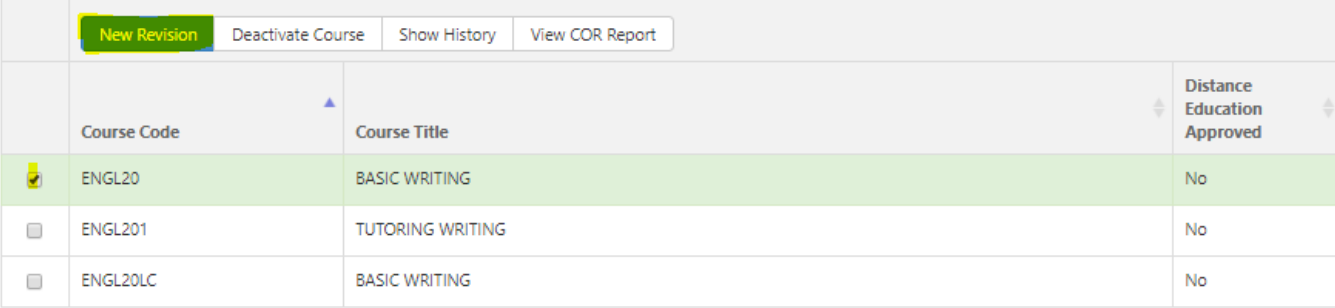

#### **Step 6:**

- Click on "2.Modifying Existing Course"
- •

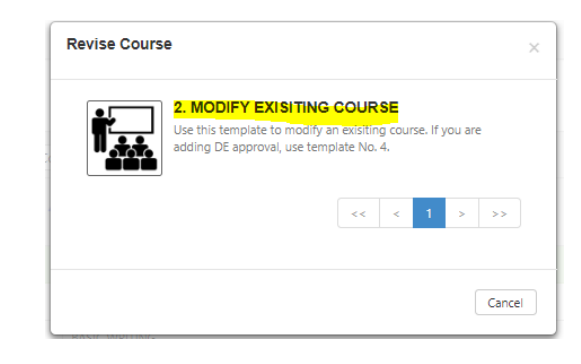

#### **Course template will appear in Step View as shown:**

#### **ENGL20 BASIC WRITING**

2. MODIFY EXISITING COURSE<br>Course Revision

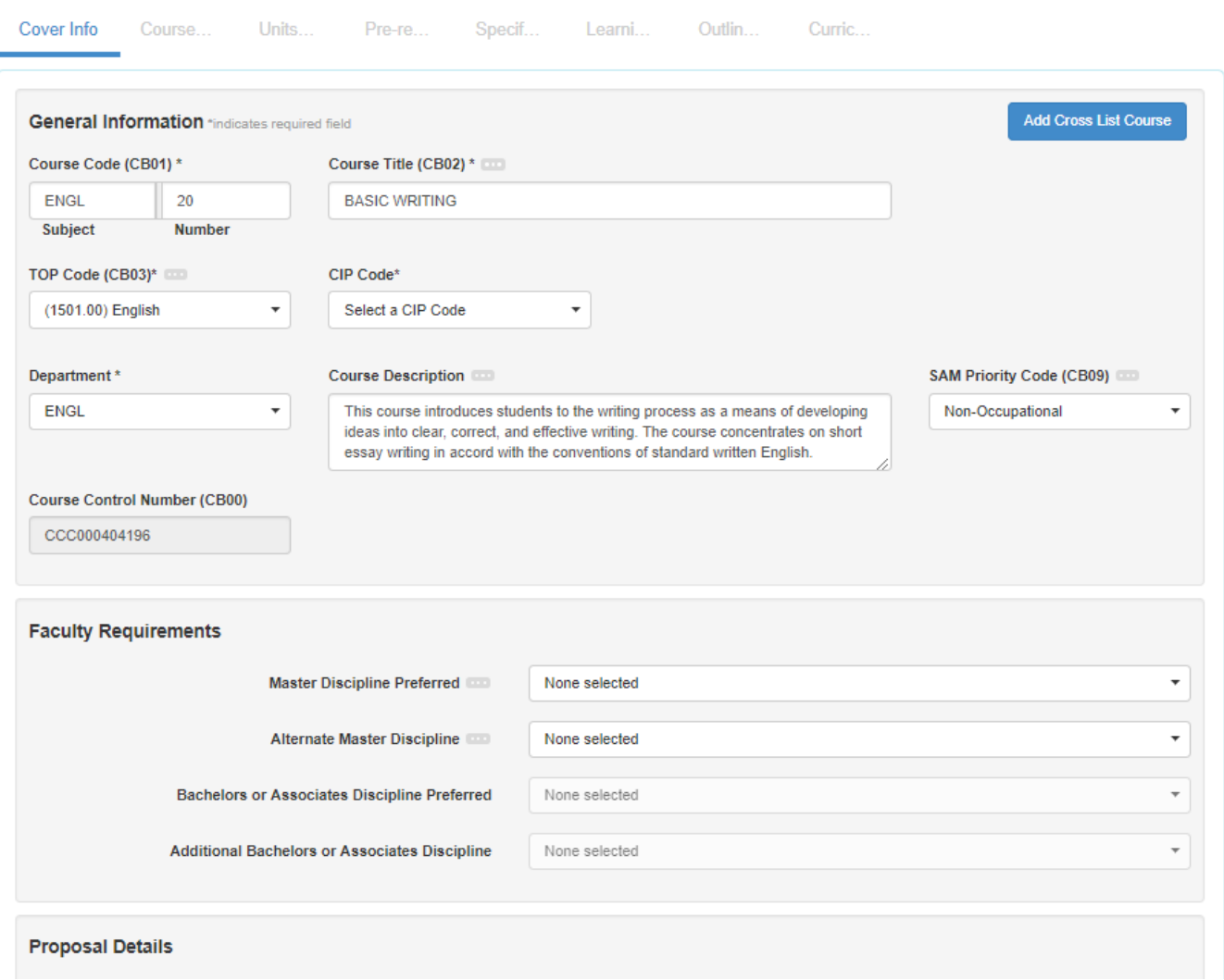

 $\odot$ 

# **Frequently Asked Questions**

#### **How do I request a class size change?**

Please fill out and attach your class size form to your eLumen course.

*The class size subcommittee will consider class reduction by reviewing the methods of instructions, methods of evaluations, and current classroom capacity.*

### **How do I request General Education?**

Please fill out and attach your General Education Area form and General Education Questions forms to your eLumen course.

#### **How do I request Distant Education?**

Please fill out and attach your Distant Education Questions form to your eLumen course.

#### **Where can I find the forms to attach to eLumen?**

All forms can be found by clicking on the "Reference Materials" button  $\bigcirc$  or at <http://cms.cerritos.edu/curriculum/default.htm>

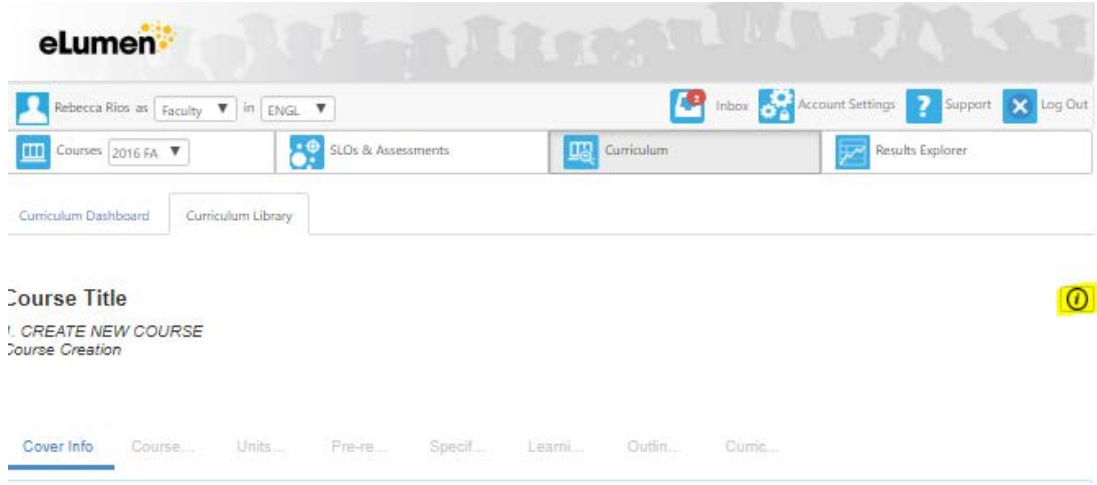

**How do I upload my forms to eLumen?**

[https://www.cerritos.edu/curriculum/\\_includes/docs/Course\\_Contributor-Tutorial.pdf](https://www.cerritos.edu/curriculum/_includes/docs/Course_Contributor-Tutorial.pdf)